# **1 Credit Notes**

The iSupplier Portal will allow you to track your invoices, credit notes and payments.

# **1.1 Create a Credit Note**

Credit notes should only be processed if the Invoice it relates to, is already entered on Oracle.

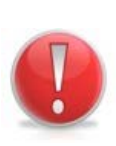

## **Caution Note:**

Credit notes should be entered against the purchase order line the original invoice was matched to. If that line has been fully used and therefore does not appear at step 1 please contact [procurement@uksbs.co.uk](mailto:procurement@uksbs.co.uk) to re-open the line.

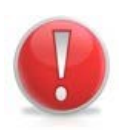

#### **Caution Note:**

Credit notes should be entered using the same supplier site as the original invoice, unless the site is no longer active and therefore you should use the new site.

- 1. Click the RCUK iSupplier Portal Supplier User link
- 2. Click the Finance tab.
- 3. Click the **Go** button next to Create Invoice.

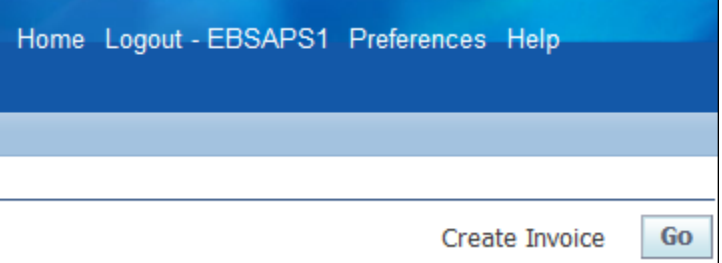

#### **Action Note:**

An operating unit must be entered; this is the Research Council you are billing, for

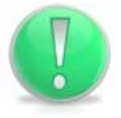

example prefix the search criteria **SSC**%Operating%Unit, or alternatively select button and choose as appropriate.

A list of Research Councils can be found on page 20.

- 4. Enter the required information into the Purchase Order Number From field.
- 5. If you are searching for a single purchase order, please enter the number again in Purchase Order Number To.

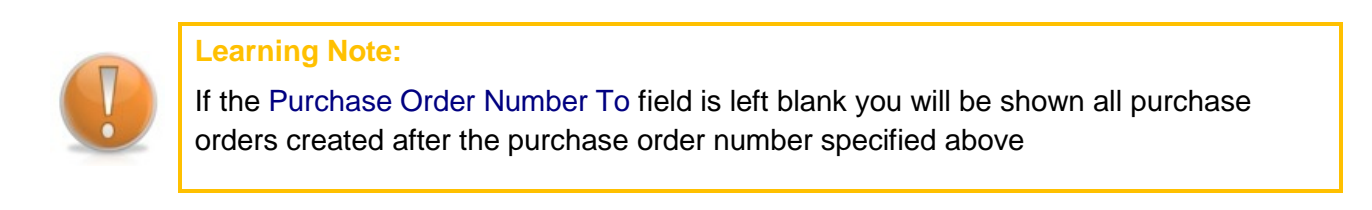

6. Click the  $\boxed{60}$  button.

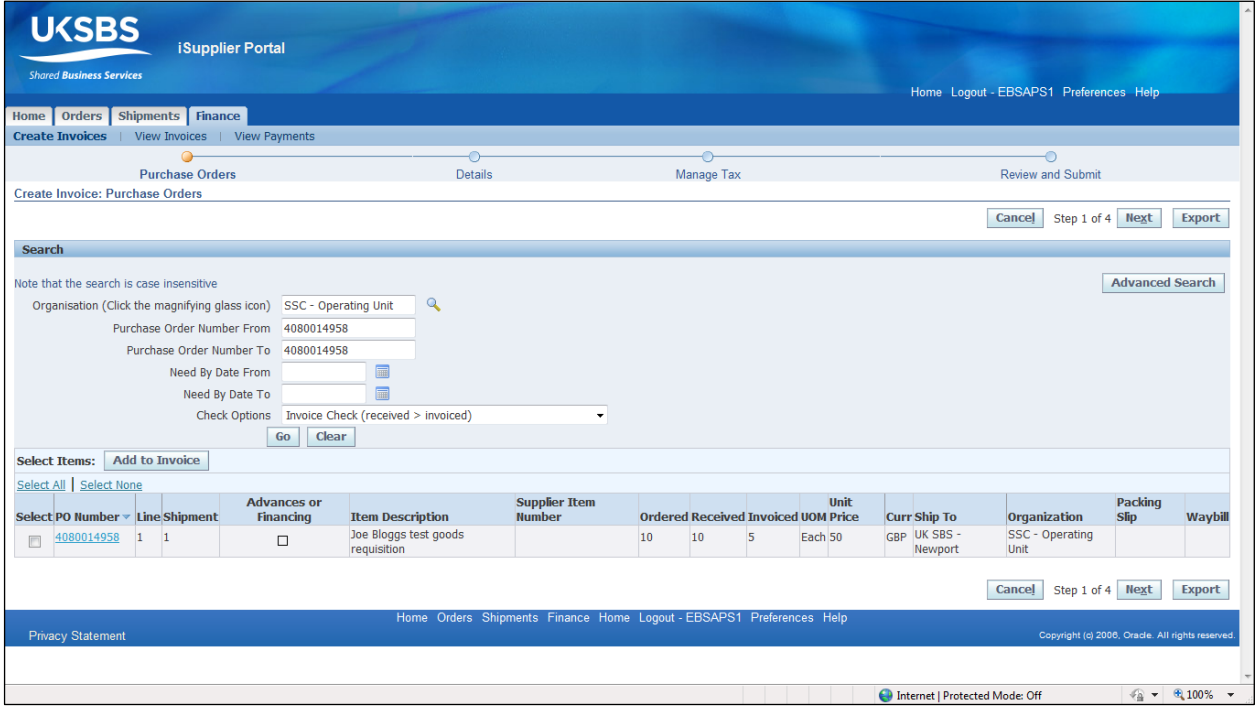

- 7. Select  $\blacksquare$  all the lines associated with the credit. If there is more than one line, select as appropriate.
- 8. Click the  $\overline{\phantom{a}}$  Add to Invoice button.
- 9. Click the  $\sqrt{\frac{N \cdot x^2}{N}}$  button.

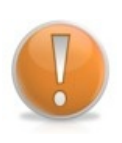

## **Learning Note:**

The iSupplier Portal will only give you an option of selecting a physical address, however, the remittance advice will be sent via your preferred communication method specified against this address (e.g. email, fax or post).

10.If you have more than one address registered on iSupplier, you will need to select the

appropriate address for the invoice raised. Select the Remit To **Q** button and click

Click  $\frac{1}{2}$  next to the relevant option. Go

11. Select the Remit To Bank Account to choose the bank account.

- 12. Click the  $\boxed{60}$  button.
- 13. Click the  $\frac{1}{2}$  button next to the relevant account.

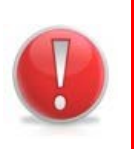

# **Caution Note:**

UK SBS cannot be held liable for incorrect bank details associated with an iSupplier record.

- 14.Enter the credit note number into the Invoice Number field.
- 15. To amend the invoice date, click  $\blacksquare$  and select as appropriate.
- 16.Change the Invoice Type using the drop down menu to Credit Memo.

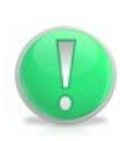

## **Action Note:**

Enter a description in the Invoice Description field including the invoice number the credit relates to.

17. Ensure that the  $*$  Customer Tax Payer ID has auto-populated. If the field is not populated

click the and click  $\boxed{60}$ . Select  $\boxed{4}$  the option that appears. The Customer Tax Payer ID relates to the Research Council not your company

18.Amend the Quantity if necessary depending on the credit value.

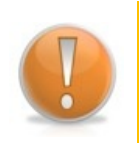

#### **Learning Note:**

Credit amounts must be shown as a minus amount (-).

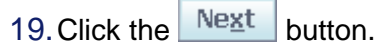

- 20.The bottom right-hand corner on Step 3 shows the credit breakdown this must match your own credit before proceeding.
- 21.If required the VAT can be amended under Summary Tax Lines. If no amendment is required jump to step 25.

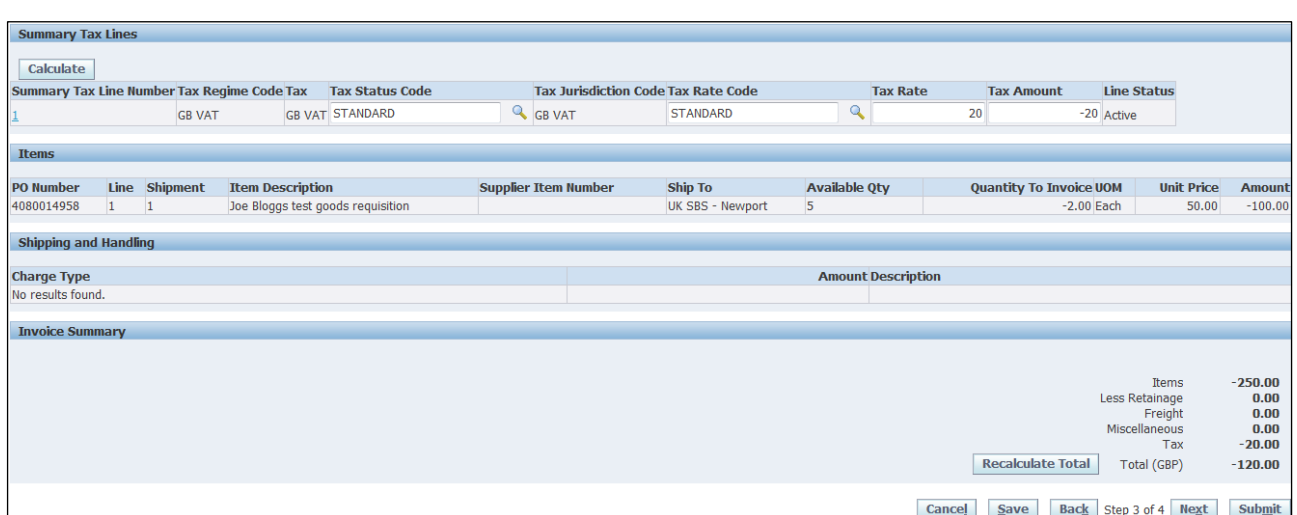

- 22.If you change your VAT rate please select one of the following options if you're a UK Supplier:
- **Standard**
- Reduced
- Exempt
- Zero
- Out of Scope

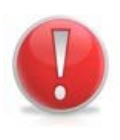

## **Caution Note:**

Foreign currency invoices are usually "Out of Scope" for Tax purposes, unless the Tax has been reverse charged in which case EU or Non EU Standard would apply.

- 23.The Tax Status Code and Tax Rate Code should both be updated to reflect the VAT you are charging.
- 24. Once amended click **Calculate** followed by the **Recalculate Total** button, followed by the  $\left| \right|$  Calculate button again.
- 25. Click the **Next** button to review the credit before submitting.

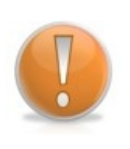

#### **Learning Note:**

If you do not want to submit the credit note until a later date, select  $\frac{\text{Save}}{\text{Save}}$ . See section 4.2 on Submitting Saved Invoices.

- 26. Once you have reviewed the credit, click **Submit**
- 27.Your credit memo has successfully been submitted and the status can be viewed under Search on the Finance page.

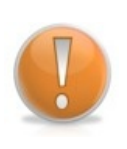

# **Learning Note:**

If for any reason you wish to cancel the credit note, please contact [finance@uksbs.co.uk](mailto:finance@uksbs.co.uk) or alternatively ring the helpdesk on 01793 867004.